## **Διαδικασίες**

Στη δραστηριότητα αυτή θα μάθεις να δημιουργείς τις δικές σου εντολές.

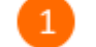

Άνοιξε το προγραμματιστικό περιβάλλον του Scratch 2.0.

Κάνε κλικ στην κατηγορία «*Άλλες Εντολές*».

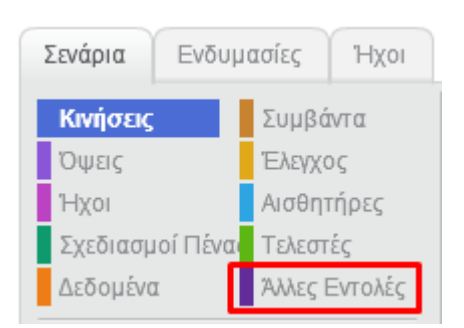

 $\overline{A}$ 

Για να δημιουργήσεις μια νέα εντολή κάνε κλικ στο κουμπί «*Δημιουργήστε ένα τετράγωνο εντολών*».

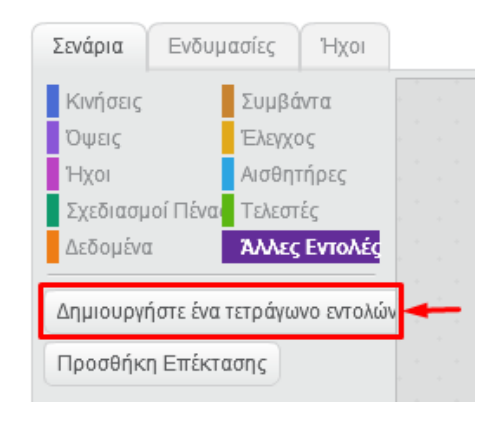

Στο αναδυόμενο παράθυρο πληκτρολόγησε το όνομα της νέα εντολής «*Τετράγωνο*» και στη συνέχεια κάνε κλικ στο κουμπί «ΟΚ».

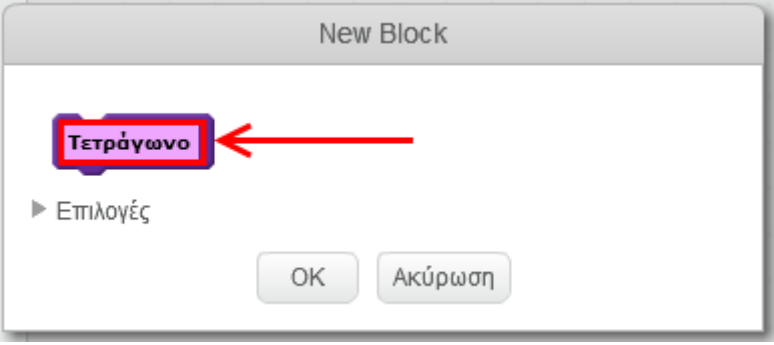

Στην περιοχή των σεναρίων προστέθηκε το πλακίδιο «*ορισμός του Τετράγωνο*».

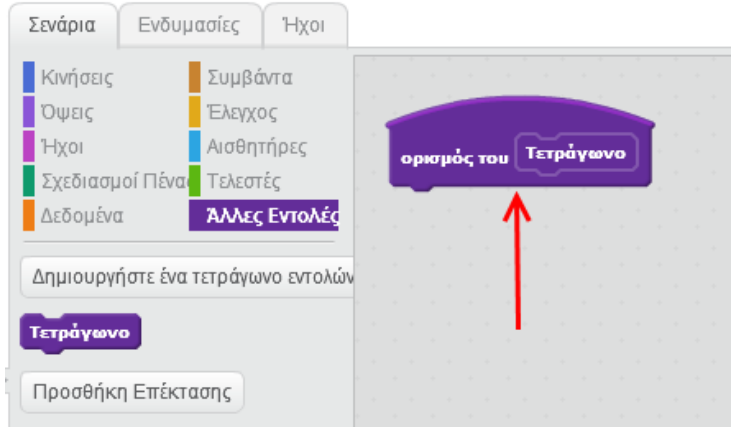

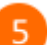

Πρόσθεσε τις παρακάτω εντολές.

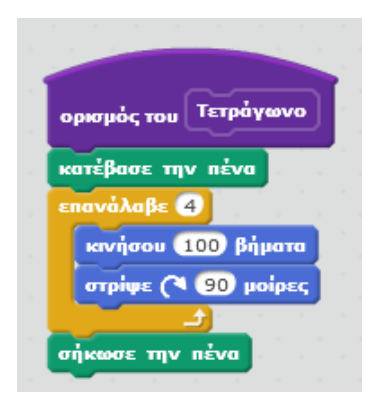

 $\left[ 6 \right]$ 

Εκτέλεσε την νέα εντολή «*Τετράγωνο*». Τι σχήμα ζωγράφισε η γάτα στη σκηνή ;

*Υπενθύμιση*: Για να εκτελέσεις μια εντολή κάνε κλικ πάνω της στην περιοχή σεναρίων ή κάνε κλικ πάνω της στην παλέτα.

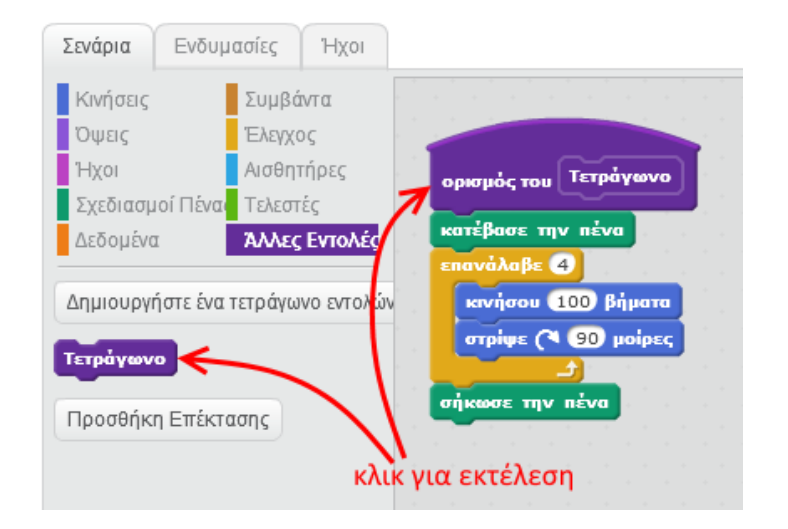

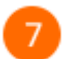

Πρόσθεσε και εκτέλεσε το παρακάτω σενάριο.

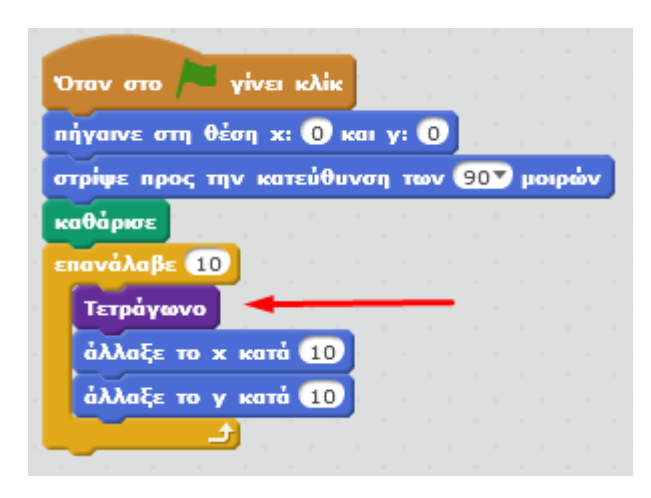

Τι σχήμα ζωγράφισε η γάτα στη σκηνή ;

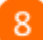

Κάνε κλικ στην κατηγορία «*Άλλες Εντολές*».

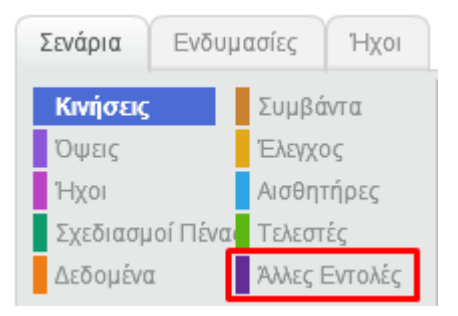

9

Κάνε κλικ στο κουμπί «*Δημιουργήστε ένα τετράγωνο εντολών*».

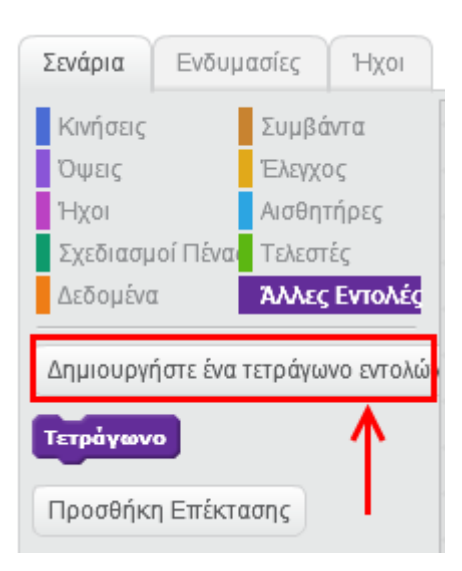

 $10<sup>1</sup>$ 

Στο αναδυόμενο παράθυρο, πληκτρολόγησε το όνομα της νέα εντολής «*Τρίγωνο*» και στη συνέχεια κάνε κλικ στο κουμπί «*ΟΚ*».

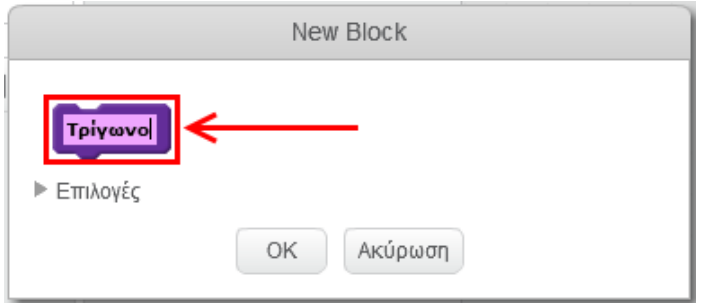

 $11$ 

Το πλακίδιο της νέας εντολής (διαδικασίας) «*Τρίγωνο*» προστέθηκε στην περιοχή των σεναρίων (πάνω στο προηγούμενο). Σύρε και άσε το πλακίδιο πιο δεξιά στην περιοχή για να του προσθέσεις εντολές.

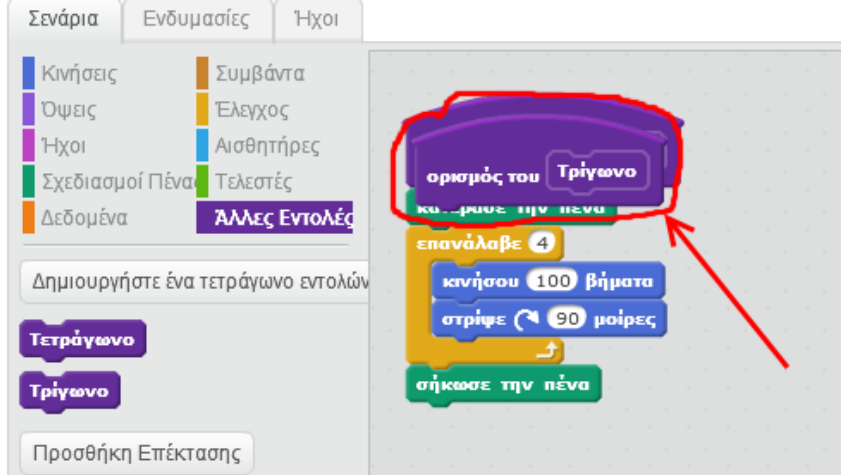

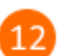

Πρόσθεσε τις παρακάτω εντολές στη διαδικασία «*Τρίγωνο*».

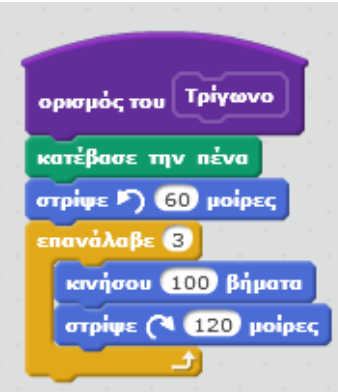

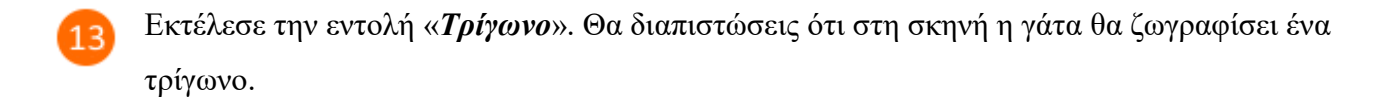

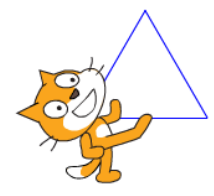

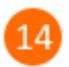

Εκτέλεσε το παρακάτω σενάριο.

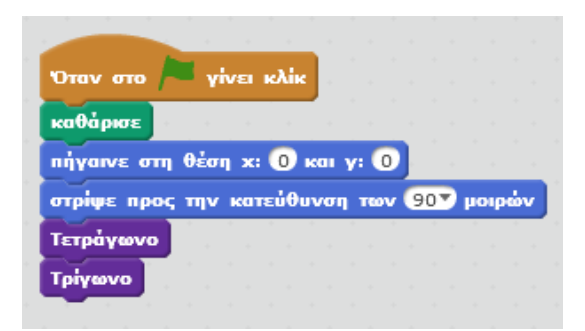

Με την εκτέλεση του παραπάνω σεναρίου η γάτα θα ζωγραφίσει το παρακάτω σπίτι (κάθε πλευρά έχει μήκος 100)

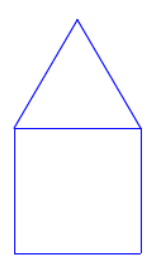

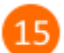

Κάνε τις παρακάτω αλλαγές (στις εντολές «*κινήσου*» συμπλήρωσε 50 βήματα) για να ζωγραφίσει η γάτα το παραπάνω σπίτι με πλευρά 50.

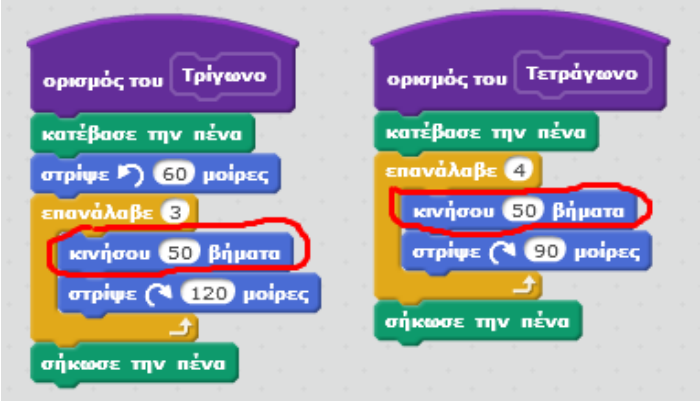

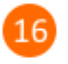

Για να ζωγραφίσει η γάτα στη σκηνή τα παρακάτω τρία σπίτια (με πλευρά 50) κάνε τις παρακάτω αλλαγές και στη συνέχεια κάνε κλικ στη σημαία για να εκτελεστεί το σενάριο και να επιβεβαιώσεις το αποτέλεσμα.

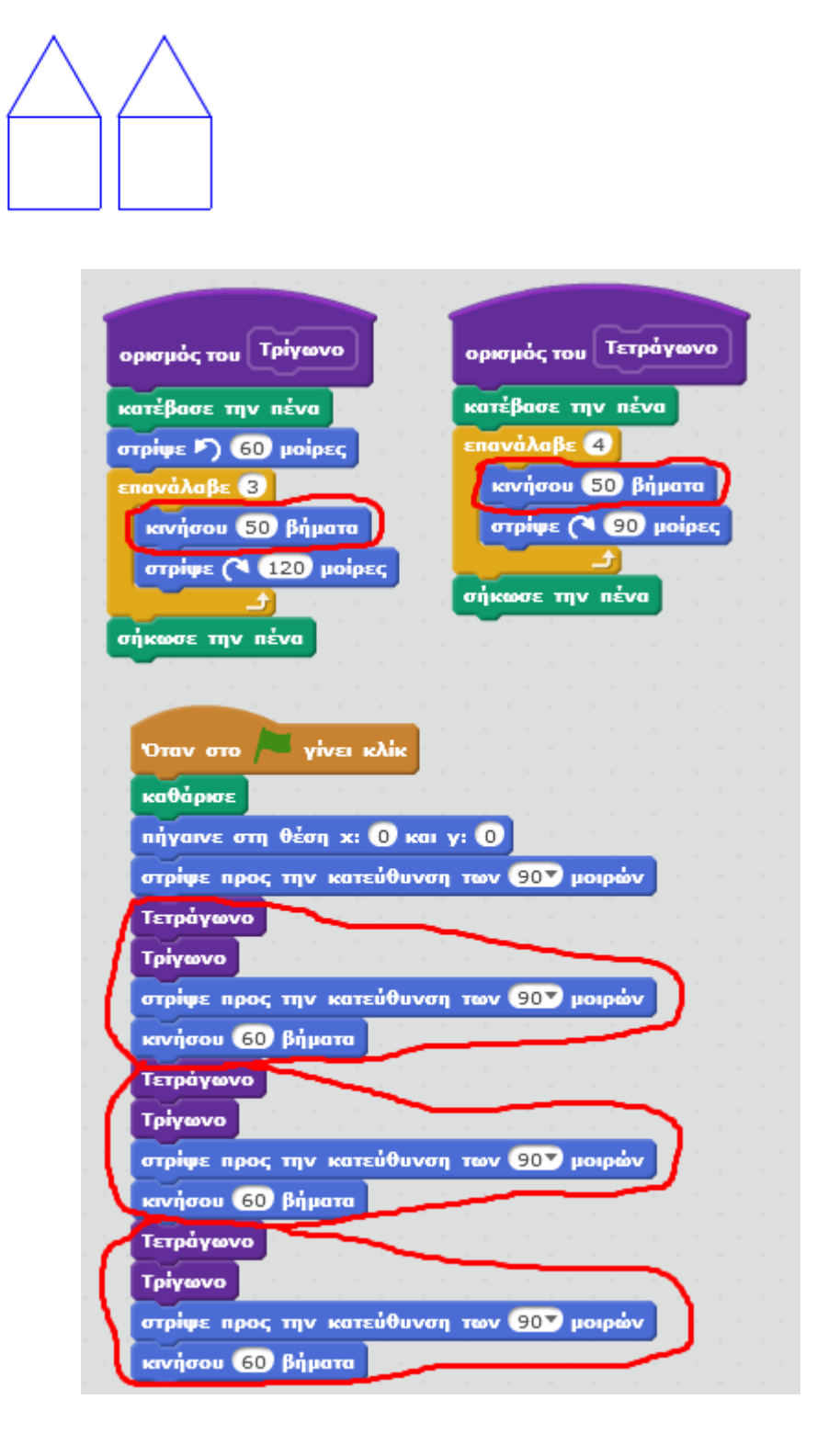

Παρατήρησε τις εντολές που επαναλαμβάνονται στο παραπάνω σενάριο.

Μπορείς να δημιουργήσεις μια νέα εντολή (διαδικασία) «*Σπίτι*» η οποία να περιέχει τις εντολές που επαναλαμβάνονται και έτσι να απλοποιήσεις το παραπάνω σενάριο.

Κάνε κλικ στην κατηγορία «*Άλλες Εντολές*».

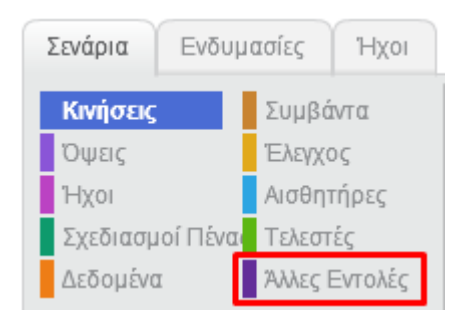

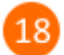

 $17$ 

Κάνε κλικ στο κουμπί «*Δημιουργήστε ένα τετράγωνο εντολών*».

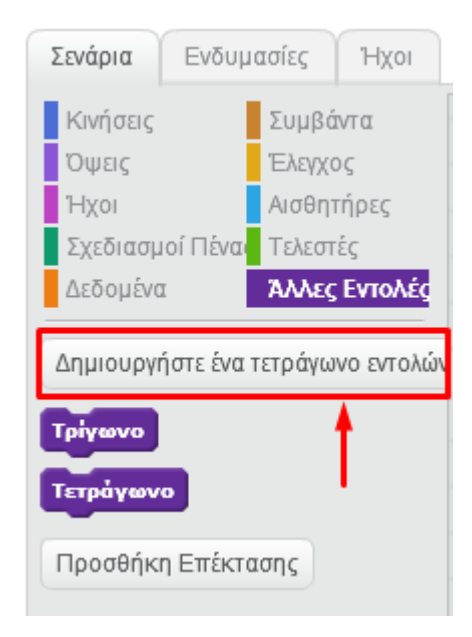

 $19$ 

Στο αναδυόμενο παράθυρο, πληκτρολόγησε το όνομα της νέα εντολής (διαδικασίας) «*Σπίτι*» και στη συνέχεια κάνε κλικ στο κουμπί «*ΟΚ*».

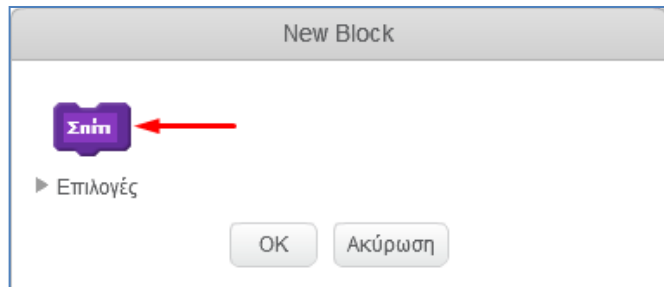

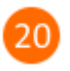

Πρόσθεσε τις παρακάτω εντολές στην εντολή (διαδικασία) «*Σπίτι*» και στη συνέχεια άλλαξε τις εντολές κάτω από την εντολή «*Όταν στο σημαιάκι γίνει κλικ*» όπως φαίνεται στην παρακάτω εικόνα (*Α΄ τρόπος προγραμματισμού*).

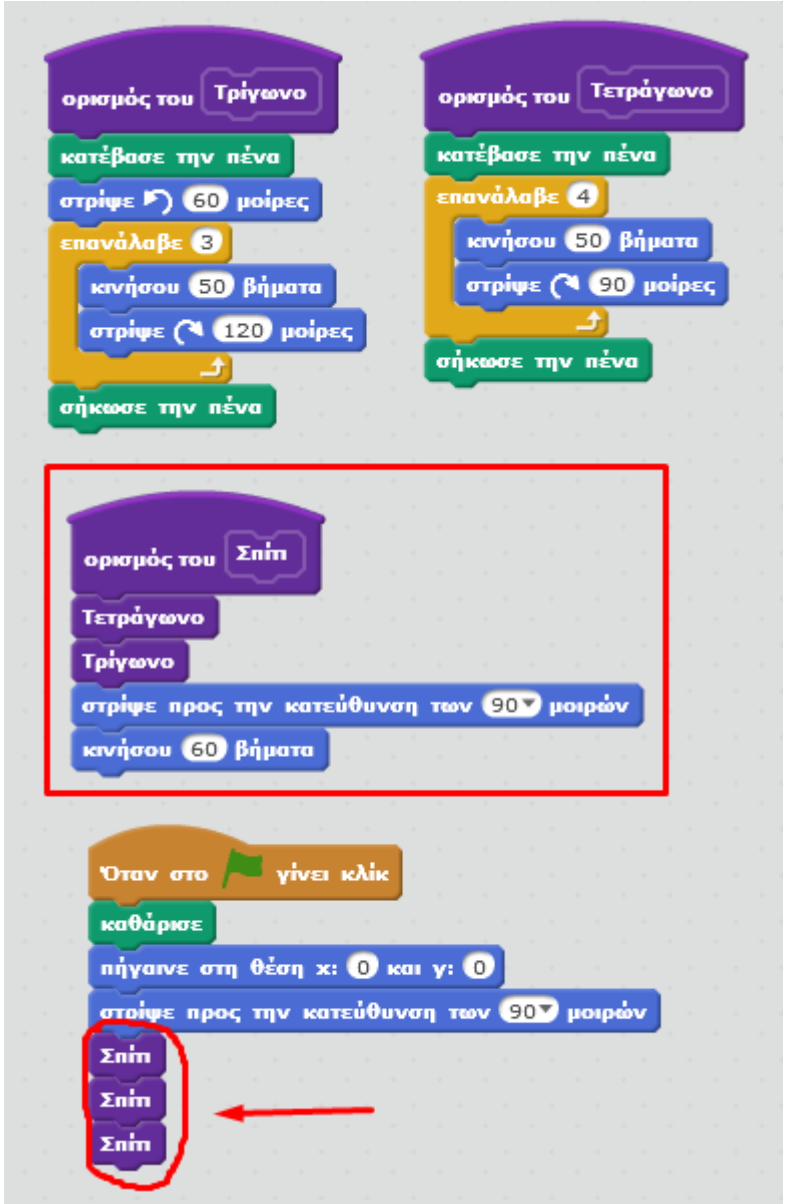

## **Α΄ τρόπος προγραμματισμού (με διαδικασίες)**

Σύγκρινε το παραπάνω σενάριο με αυτό της επόμενης σελίδας το οποίο κάνει ακριβώς την ίδια δουλειά (σχεδιασμός τριών σπιτιών με πλευρά 50). Ποιον τρόπο θεωρείς καλύτερο και γιατί ;

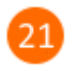

## **Β΄ τρόπος προγραμματισμού (χωρίς διαδικασίες)**

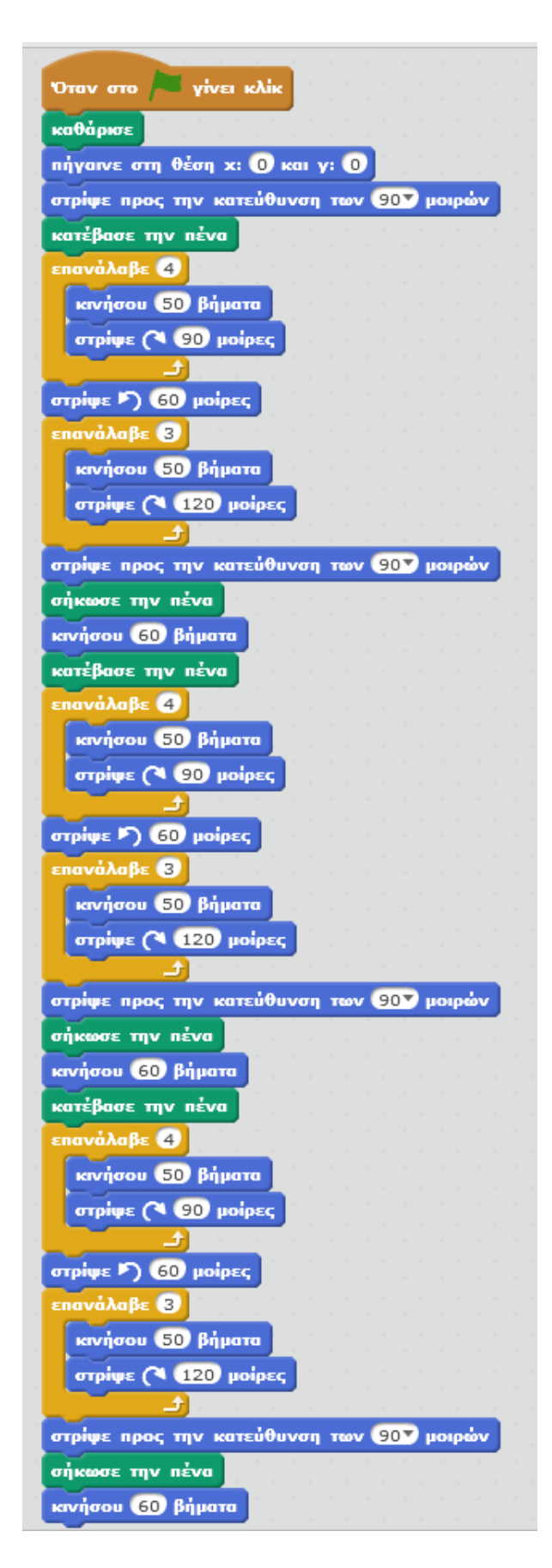

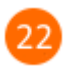

Για να ζωγραφίσει η γάτα τα παρακάτω 5 σπίτια, εκ των οποίων τα 3 πρώτα να έχουν πλευρά 50 και τα υπόλοιπα 2 να έχουν πλευρά 100, *θα έπρεπε* να δημιουργήσεις **3 νέες εντολές** Τρίγωνο2, Τετράγωνο2 και Σπίτι2 με τις αλλαγές που φαίνονται στην παρακάτω εικόνα.

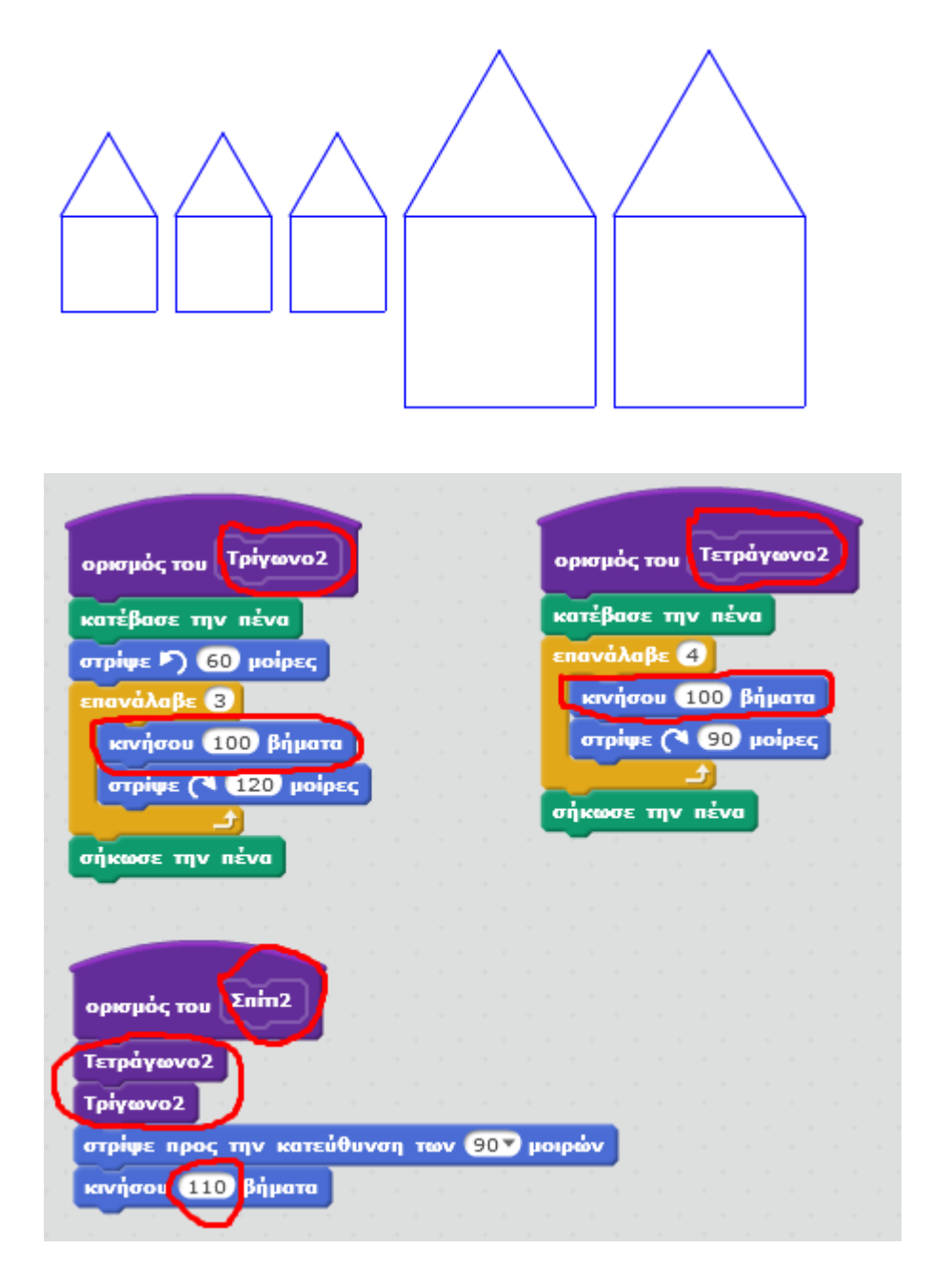

Αντί να δημιουργήσεις τις 3 παραπάνω *επιπλέον* εντολές που θα σχεδιάζουν ένα σπίτι με πλευρά 100, ακουλούθησε τα παρακάτω βήματα για να τροποποιήσεις τις υπάρχουσες 3 εντολές (Τρίγωνο, Τετράγωνο, Σπίτι) ώστε να δέχονται ως *παράμετρο* το μήκος της πλευράς και έτσι να μπορείς να σχεδιάσεις ένα σπίτι με πλευρά οποιουδήποτε μήκους.

Κάνε δεξί κλικ πάνω στο πλακίδιο της εντολής «*Τρίγωνο*» και στο αναδυόμενο μενού κάνε κλικ στην εντολή «*Επεξεργασία*».

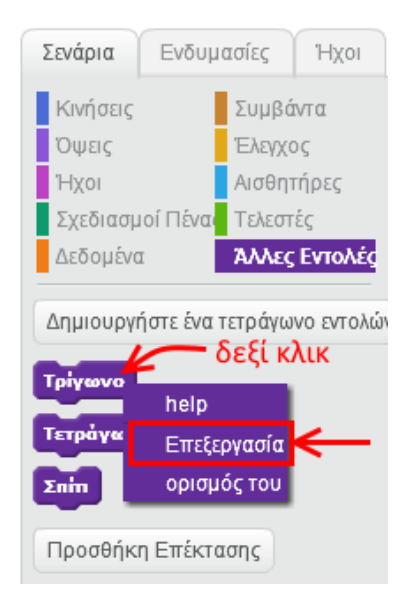

 $24$ 

Στο αναδυόμενο παράθυρο κάνε κλικ στο κουμπί «*Επιλογές*».

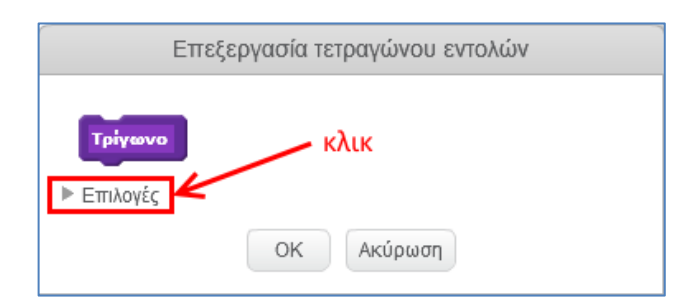

Στις επιλογές που θα εμφανιστούν κάνε κλικ στην επιλογή «*Εισαγωγή αριθμητικού δεδομένου*».

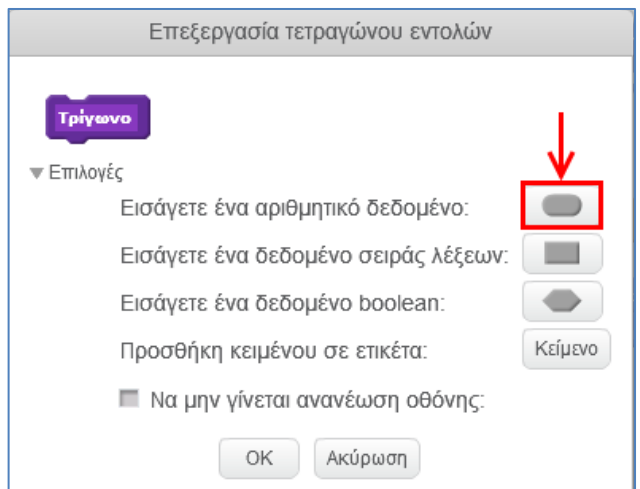

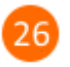

 $2^{\circ}$ 

Προστέθηκε η παράμετρος «*number1*». Άλλαξε το όνομα της παραμέτρου σε «*μήκος πλευράς*» και στη συνέχεια κάνε κλικ στο κουμπί «*ΟΚ*» για να αποθηκευτούν οι αλλαγές.

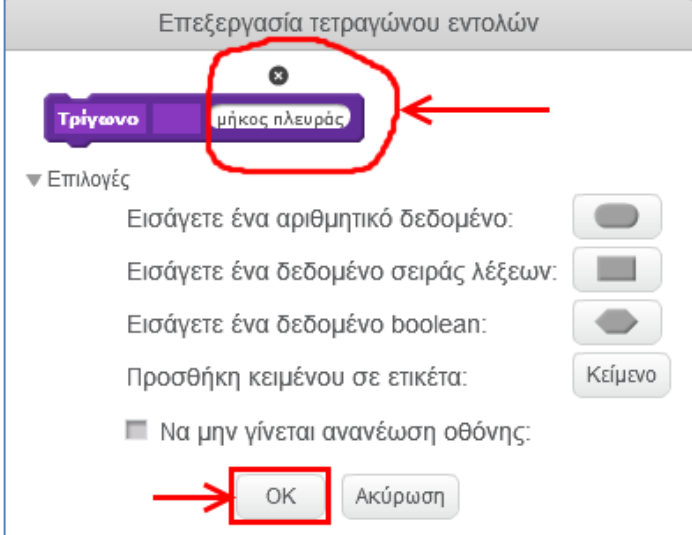

Κάνε το ίδιο με τις εντολές «*Τετράγωνο*» και «*Σπίτι*». Στην περιοχή των σεναρίων, στα πλακίδια των εντολών προστέθηκε η παράμετρος «*μήκος πλευράς*».

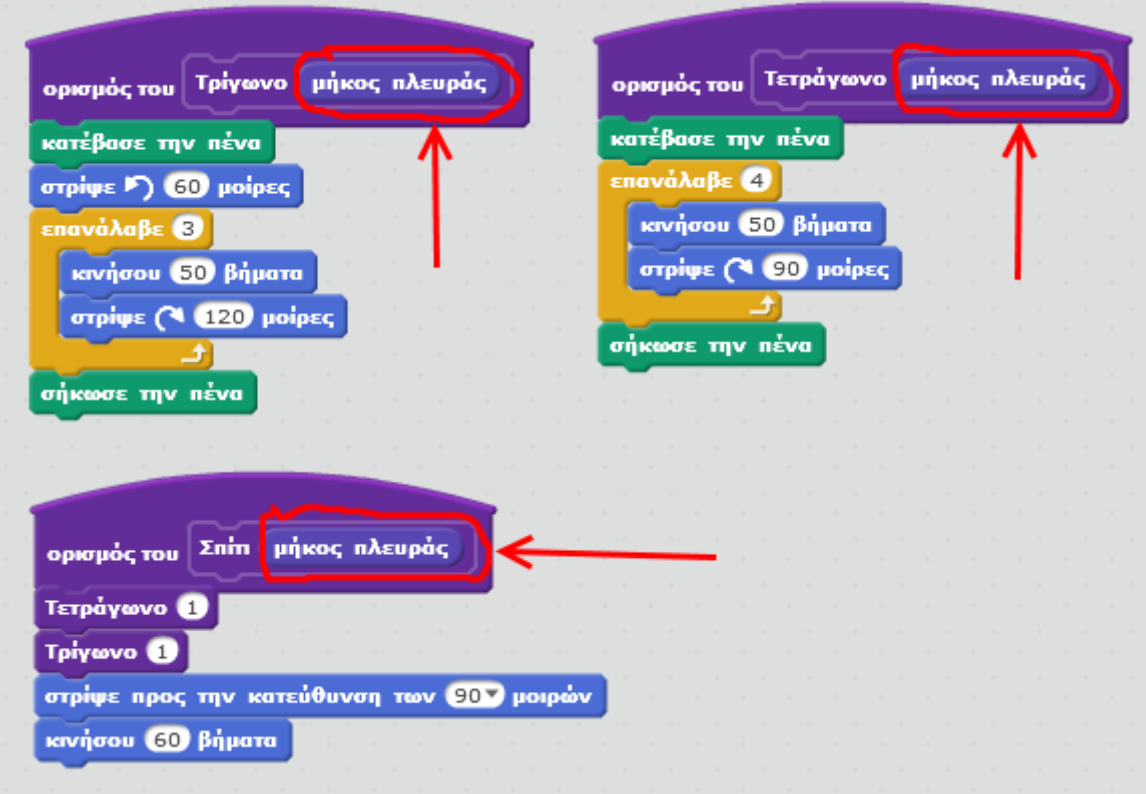

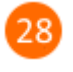

Στην εντολή «*Τρίγωνο*», σύρε και άσε την παράμετρο «*μήκος πλευράς*» στην εντολή «*κινήσου*».

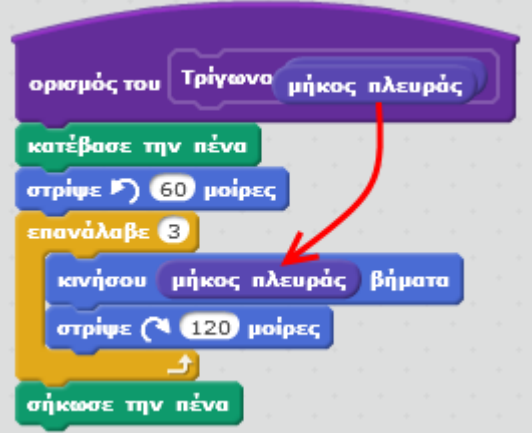

29

Στην εντολή «*Τετράγωνο*», σύρε και άσε την παράμετρο «*μήκος πλευράς*» στην εντολή «*κινήσου*».

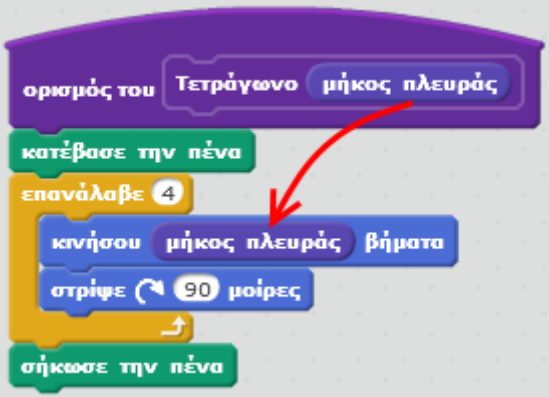

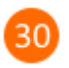

Στην εντολή «*Σπίτι*», σύρε και άσε την παράμετρο «*μήκος πλευράς*» στην εντολή «*Τετράγωνο*», στην εντολή «*Τρίγωνο*» και στην εντολή «*κινήσου*».

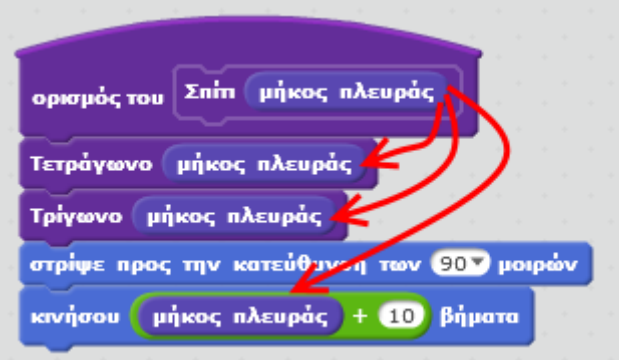

Στο παρακάτω σενάριο άλλαξε την παράμετρο της εντολής «*Σπίτι*» σε 50 ώστε με την εκτέλεση του σεναρίου η γάτα να ζωγραφίζει 3 σπίτια με πλευρά 50.

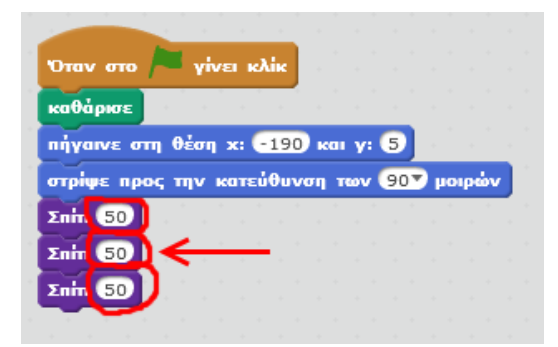

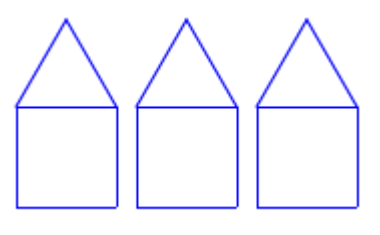

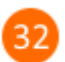

Πρόσθεσε τις παρακάτω δύο εντολές «*Σπίτι 100*» για να προκύψει το σχήμα με τα πέντε σπίτια (3 σπίτια με πλευρά 50 και 2 σπίτια με πλευρά 100).

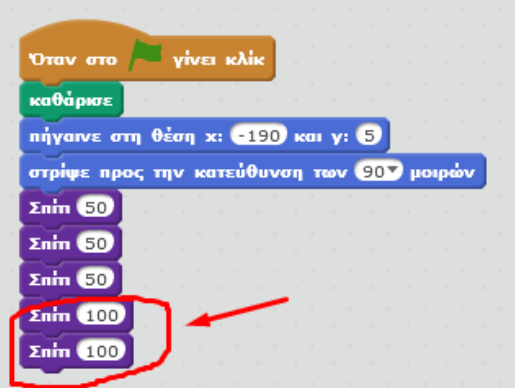

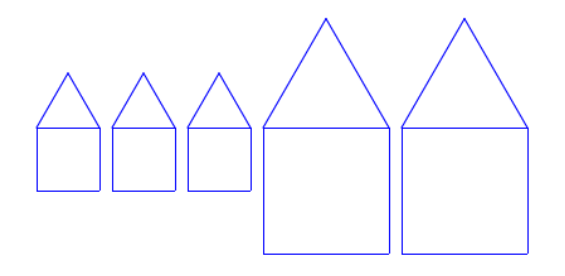

**Πρόβλημα**: Τροποποίησε το παραπάνω σενάριο ώστε η γάτα να ζωγραφίζει το παρακάτω σχήμα.

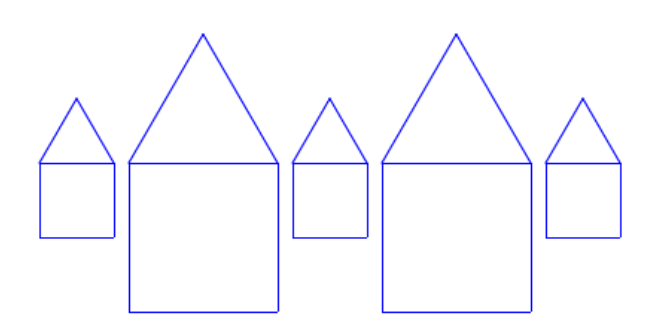

Μπορείς να εκτελέσεις και να δεις τις εντολές του προγράμματος «**Διαδικασίες**» στη διεύθυνση: **https://scratch.mit.edu/projects/85244314/**